# H360 Player 사용자 매뉴얼

**HEXHIVE CO., Ltd.** 

고객지원: 070-8630-8631 www.hexhive.co.kr

# 목차

| 1. 시스템 요구사항     | ٠ 4 |
|-----------------|-----|
| 2. 다운로드         | . 4 |
| 3. 설치방법         | ٠ 4 |
| 4. 프로그램 각 부분 명칭 | . 5 |
| 가. 영상 재생 영역     | . 5 |
| 나. 영상 제어 영역     | . 5 |
| 5. 메뉴 설명        | . 6 |
| 가. 파일           | . 6 |
| 나. 재생/일시정지      | . 6 |
| 다. 정지           | . 6 |
| 라. 전체화면         | . 6 |
| 마. 재생           | . 6 |
| 바. 카메라          | . 7 |
| 사. 볼륨           | . 8 |
| 아. 화면           | . 8 |
| 자. 스크린샷         | . 8 |
| 차. 영상설정         | . 9 |
| 6. 고객지원         | 12  |

#### 1. 시스템 요구사항

가. 운영체제 : Windows 7/10

나. CPU: Intel® i5 Quad Core(TM) 이상

다. 메모리 : 8GB 이상

■ 시스템 사양은 "영상 하나로 보기"의 원활한 영상 재생을 위한 최소사양입니다.

■ 저사양 PC일 경우 단일 영상 재생으로 영상을 재생합니다.

#### 2. 다운로드

가. 헥스하이브 홈페이지(www.hexhive.co.kr )에서 다운로드 합니다.

#### 3. 설치방법

가. 다운로드 받은 <H360 Player Installer.zip>의 압축을 해제합니다.

나. <setup.exe> 실행파일을 실행합니다.

다. [ H360 Player 설치마법사 ]의 안내에 따라 프로그램 설치를 완료합니다.

#### 4. 프로그램 각 부분 명칭

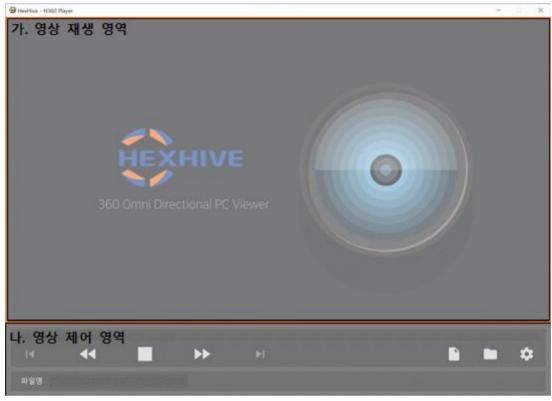

#### 가. 영상 재생 영역

- 1) 파일 열기 또는 폴더 열기 등으로 선택된 영상 재생되는 영역입니다.
- 2) 영상 재생 미리 보기

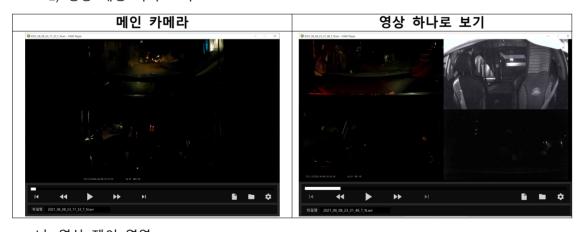

# 나. 영상 제어 영역

- 1) 영상 프로그래스바
  - 가) 재생 중인 영상 진행 상황을 표시합니다.
  - 나) 마우스 클릭으로 영상 시점을 변경할 수 있습니다.
- 2) 재생, 일시정지, 정지, 이전 파일, 다음 파일, 10초 이전 재생, 10초 이후 재생
- 3) 파일 열기, 폴더 열기, 영상 설정
- 4) 재생 중인 파일명 표시

#### 5. 메뉴 설명

■ 영상 재생 영역에서 마우스 오른쪽 버튼을 클릭하면 아래 그림과 같이 메뉴가 표시됩니다.

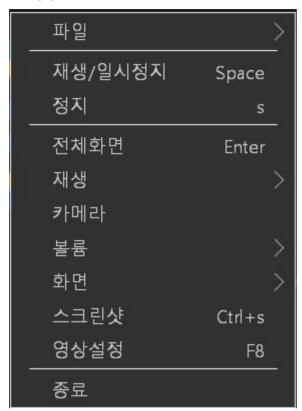

#### 가. 파일

- 1) 파일 열기
- 2) 최근 파일 : 최근에 재생된 파일 15건 표시
- 나. 재생/일시정지
- 다. 정지
- 라. 전체화면
- 마. 재생
  - 1) 5초 이전 재생, 5초 이후 재생
  - 2) 30초 이전 재생, 30초 이후 재생

#### 바. 카메라

- 1) 메인카메라
  - 가) 블랙박스 메인카메라 영상을 재생합니다.
- 2) 보조카메라1
  - 가) 블랙박스에 보조카메라1 영상이 저장된 경우 활성화됩니다.
  - 나) 기능 선택시 보조카메라1 영상이 재생됩니다.
- 3) 보조카메라2
  - 가) 블랙박스에 보조카메라2 영상이 저장된 경우 활성화됩니다.
  - 나) 기능 선택시 보조카메라2 영상이 재생됩니다.
- 4) 영상 모아 보기
  - 가) 블랙박스에 메인카메라와 보조카메라1, 보조카메라2 영상이 저장된 경우 활성화됩니다.
  - 나) 좌측에는 메인카메라, 우측 상단에는 보조카메라1, 우측 하단에는 보조카메라2 영 상이 재생됩니다.

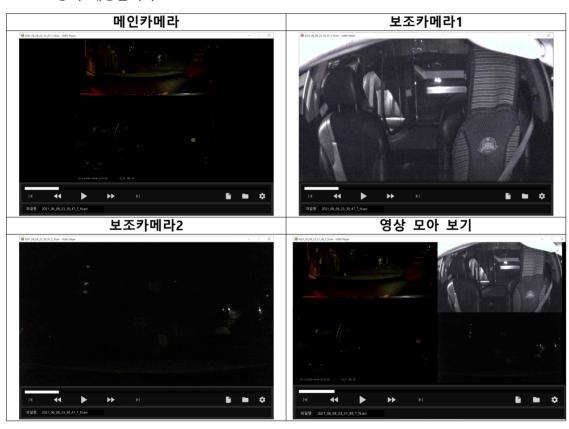

- 5) 오리지널
  - 가) 원본 영상 그대로 재생합니다.
- 6) 듀얼모드
  - 가) 메인카메라 원형 영상을 2분할 영상으로 변환하여 재생합니다.
  - 나) 메인카메라 영상 재생시에만 선택할 수 있습니다.

# 사. 볼륨

#### 아. 화면

- 1) 재생시 항상 위 : 영상 재생시 다른 프로그램 위에 위치합니다.
- 2) 영상 회전
  - 가) 재생 중인 영상을 회전하는 기능입니다.
  - 나) 선택한 카메라가 영상 모아 보기 및 듀얼모드일 경우 해당 기능은 동작하지 않습니다.

# 자. 스크린샷

1) 바탕화면에 스크린샷이 저장됩니다.

#### 차. 영상설정

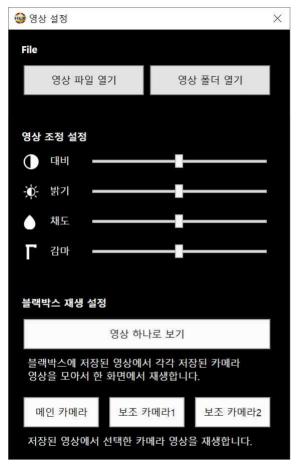

1) 영상 파일 열기, 영상 폴더 열기 가) 영상 폴더 열기시 선택한 폴더에 있는 영상을 재생합니다.

# 2) 영상 조정 설정

가) 영상의 대비 및 밝기, 채도, 감마 값을 조정할 수 있습니다.

# 나) 대비

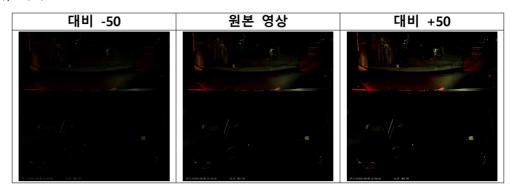

다) 밝기

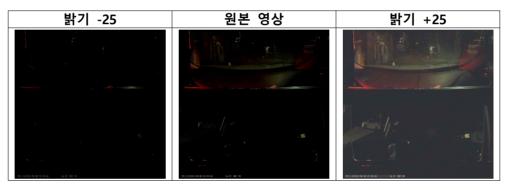

라) 채도

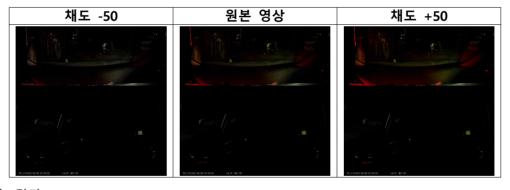

마) 감마

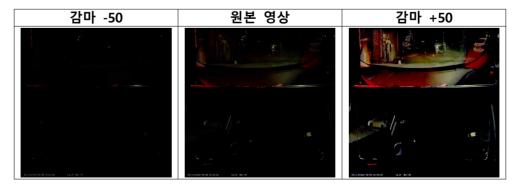

# 3) 블랙박스 재생 설정

#### 가) 영상 하나로 보기

- (1) 블랙박스에 메인카메라와 보조카메라1, 보조카메라2 영상이 저장된 경우 활성화됩니다.
- (2) 좌측에는 메인카메라, 우측 상단에는 보조카메라1, 우측 하단에는 보조카메라2 영상이 재생됩니다.

#### 나) 메인카메라

(1) 블랙박스 메인카메라 영상을 재생합니다.

#### 다) 보조카메라1

- (1) 블랙박스에 보조카메라1 영상이 저장된 경우 활성화됩니다.
- (2) 기능 선택시 보조카메라1 영상이 재생됩니다.

#### 라) 보조카메라2

- (1) 블랙박스에 보조카메라2 영상이 저장된 경우 활성화됩니다.
- (2) 기능 선택시 보조카메라2 영상이 재생됩니다.

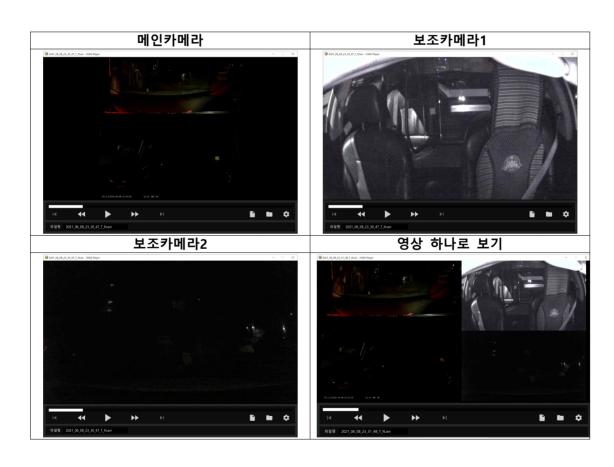

# 6. 고객지원

가. 제품 문의 & AS: 070-8630-8631

나. 웹사이트: www.hexhive.co.kr

다. 대표전화 : 054-473-8999